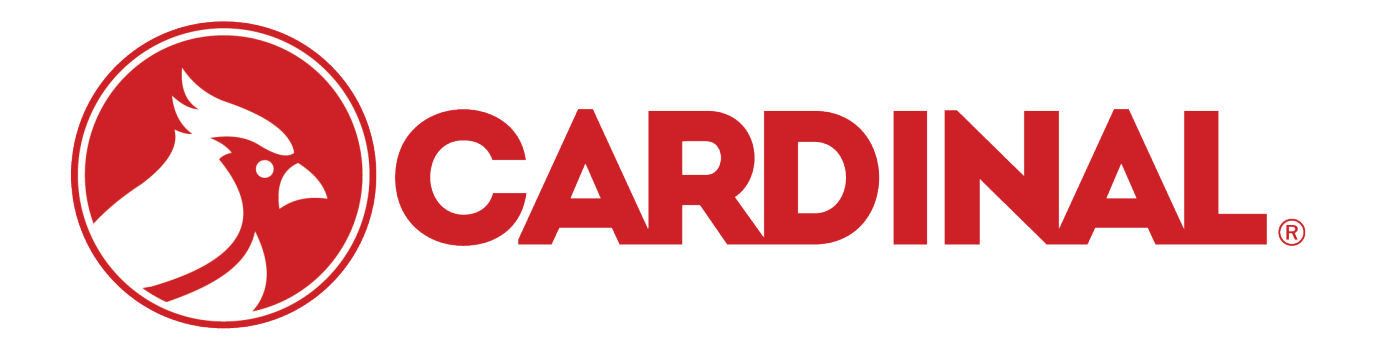

# **825 CIM Continuous In Motion** 825 Software Addendum

March 1, 2011 Revision 1.0.4

## I. Introduction

This application is designed to continuously sort products as they travel over a belt scale. As products travel down the conveyor they will pass two photo eyes that will start and stop recording of weight samples. Based on preset weights for three zones tied to a specific product code, the indicator will activate the relay for the appropriate zone indication. This application also has a rejector output for products that don't fall within one of the preset zones.

#### II. Main Screen

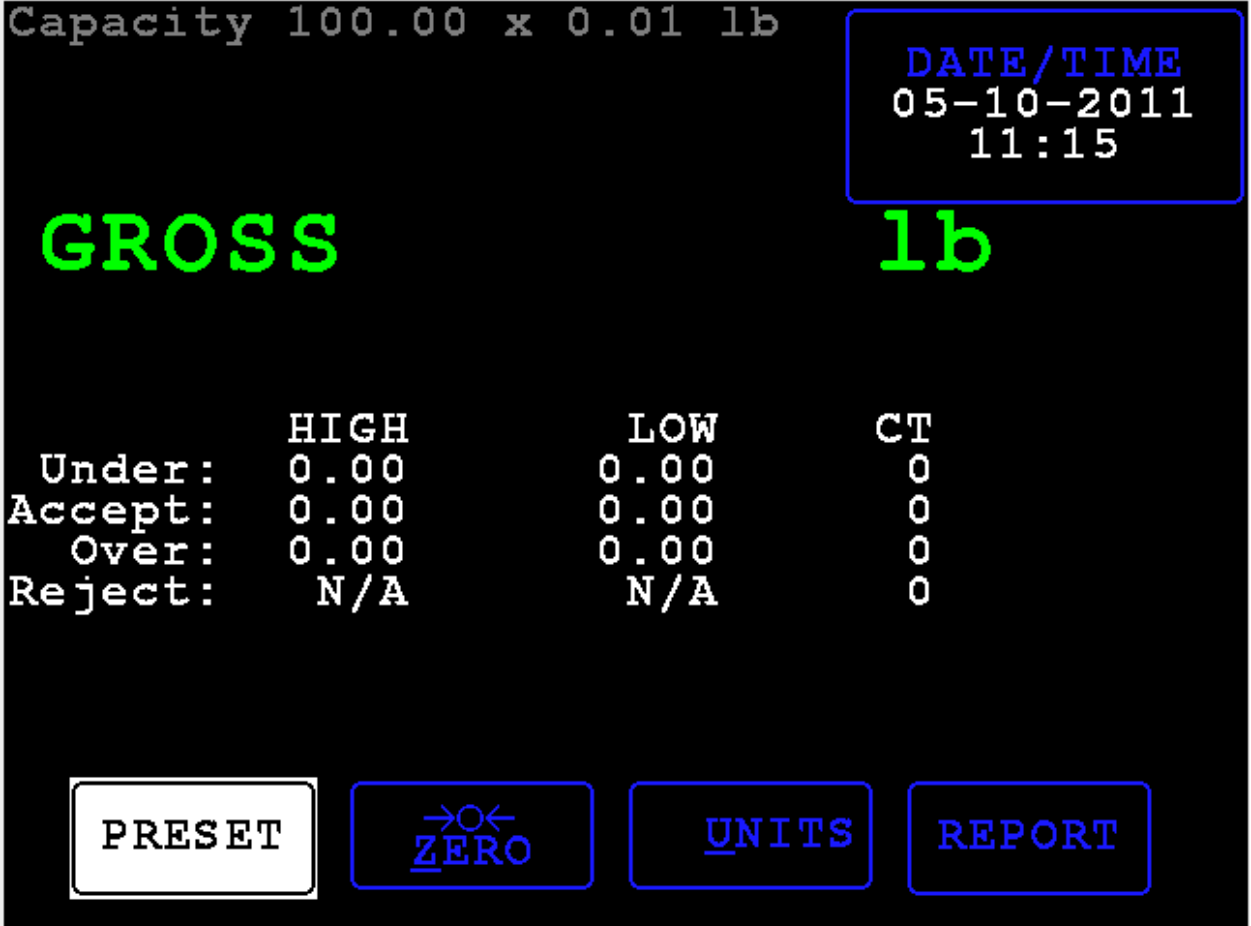

This screen is where the normal day to day operation will take place. Here you can see the current weight on the scale, and information about the currently selected product code. When a product code is selected and running, accumulated counts and weights will update on the screen. These accumulators will reset if another product code is selected. If the database option is enabled, this information will also be recorded into the database for reporting.

Main Screen Buttons:

PRESET: Pressing this button will open the preset configuration screen where you can set the high and low weights for each zone. Any weight that does not fall into one of the defined zones will cause the item to be rejected. Reject delay is the amount of time from when a product is determined to be rejected (when the trailing photo eye is broken) to when the rejector arm is activated, in milliseconds.

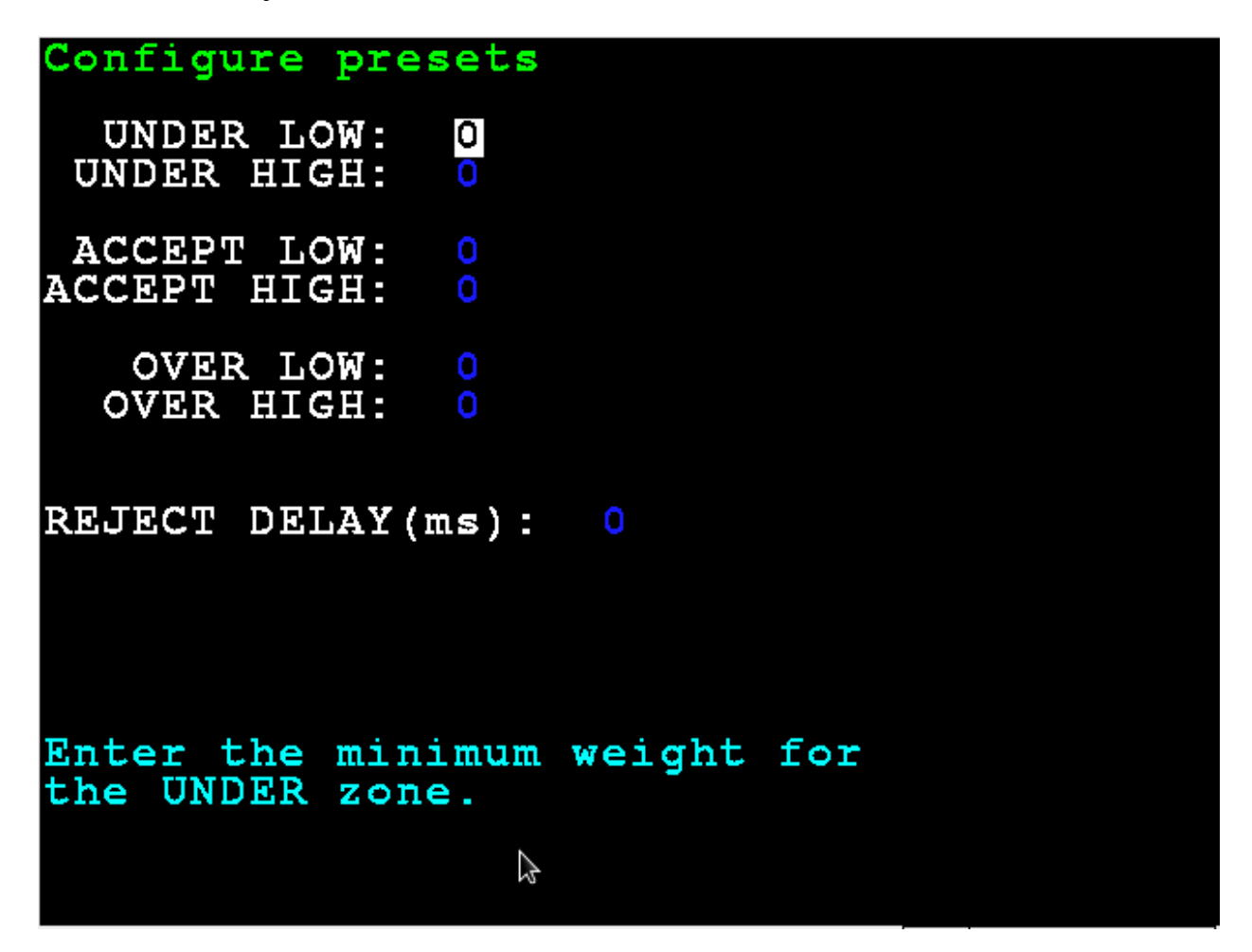

ZERO: Pressing this button will zero off any weight on the scale. Since this is a continuous in motion scale, it may be necessary to stop the belt to properly zero the scale as motion will prevent the indicator from zeroing.

UNITS: Pressing this button will toggle the units between the standard and conversion units as set up during calibration.

REPORT: Pressing this button will open the report menu where CSV report can be generated and transactions (counts) can be cleared.

### Input/Output Assignments

Following are the designated input output assignments for the application. Note that the 825DIO option cards are numbered from right to left when looking at the back of the 825 indicator. No other cards are counted when numbering the 825DIO cards so the furthest card to the right will always be 825DIO card 1, the next to the left will be 2, etc…

825-DIO Option Card – 1

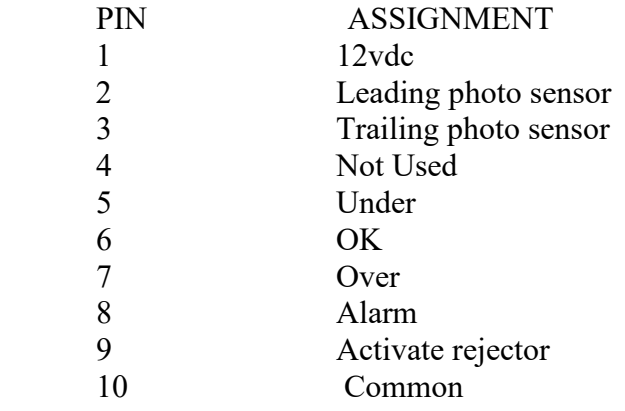

# Cardinal Scale Mfg. Co.

102 E. Daugherty, Webb City, MO 64870 USA Ph: 417-673-4631 or 1-800-641-2008 Fax: 417-673-2153 www.cardinalscale.com

Technical Support: 1-866-254-8261 E-mail: tech@cardet.com

825 CIM Continuous In Motion Highway Rev 1.0.4 Printed in USA